### **BAB III**

# **PENJELASAN SIMULATOR**

Bab ini akan menjelaskan tentang cara pemakaian simulator robot pencari kebocoran gas yang dibuat oleh Wulung.

# **3.1 Antar Muka**

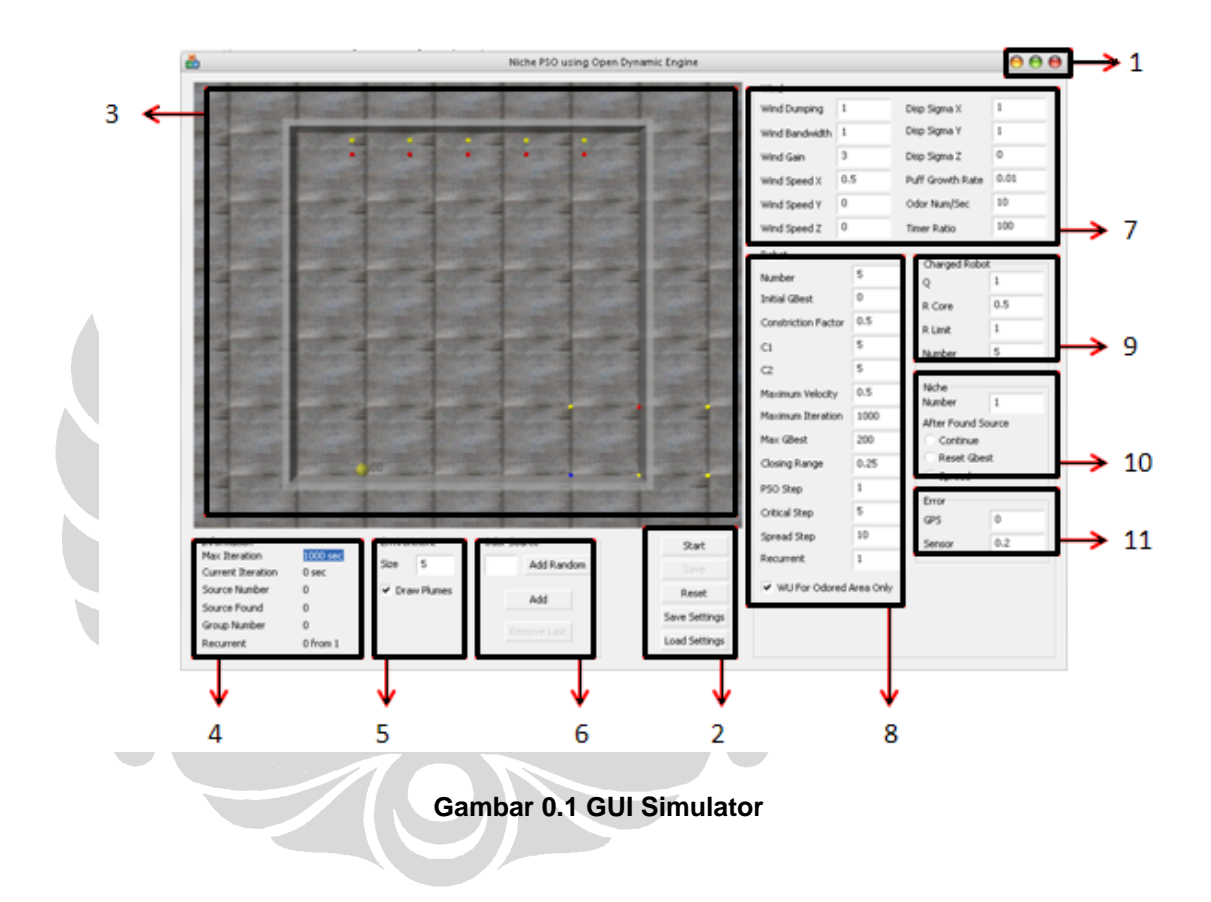

**Error! Reference source not found.** adalah layout Simulator Pencarian Sumber Asap, berikut adalah keterangan untuk nomor-nomor pada gambar:

1. Fungsi yang telah disediakan oleh Windows<sup>TM</sup> untuk mengecilkan dan memaksimalkan jendela Simulator. Untuk menutup Simulator dapat menggunakan tombol 'close', yaitu tombol yang paling kanan pada bagian ini.

### 2. Menu Simulator

Menu Simulator ditunjukkan pada **Error! Reference source not found.**. Tombol-tombol pada bagian ini digunakan untuk mengatur prilaku Simulator. **Error! Reference source not found.** (a) menunjukkan tombol-tombol pada saat Simulator tidak dalam keadaan menjalankan simulasi. **Error! Reference source not found.** (b) adalah tampilan pada saat Simulator dalam kondisi menjalankan simulasi. Perbedaan antara (a) dan (b) adalah tombol 'Start' dan 'Pause'. Kedua tombol ini akan muncul bergantian, tergantung pada kondisi apakah simulasi sedang dijalankan atau tidak. Jika sedang dijalankan maka tombol 'Pause' yang akan muncul. Tombol 'Start' akan muncul jika simulasi tidak sedang dijalankan.

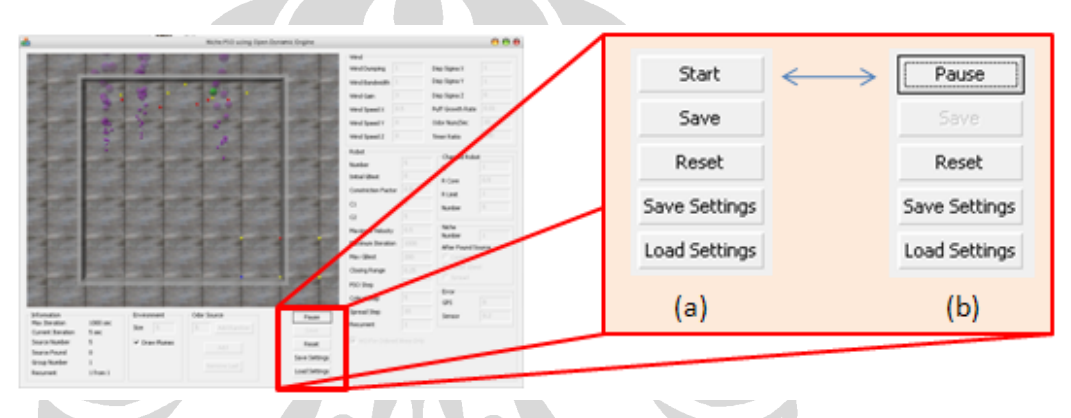

**Gambar 0.2 Menu Simulator** 

Berikut penjelasan untuk masing-masing tombol:

**Start** 

Digunakan untuk menjalankan simulasi sesuai dengan parameter yang diberikan. Tombol ini baru dapat berfungsi jika sudah ada sumber asap yang akan dicari oleh robot. Jika sebelumnya Simulator dalam keadaan *pause* dan tidak ada elemen yang diubah, maka Simulator akan melanjutkan perhitungan simulasi sesuai kondisi sebelum keadaan *pause*.

• Pause

Hanya akan berlaku pada kondisi Simulator menjalankan simulasi. Menekan tombol ini akan membuat simulasi dihentikan sementara dan Simulator masuk dalam kondisi *pause*. Karena simulasi dihentikan maka animasi juga tidak akan berjalan.

• Save

Tombol ini akan membuat Simulator mengubah nilai tiap elemennya sesuai dengan nilai yang diberikan. Perubahan pada elemen-elemen simulasi tidak akan berlaku dalam simulasi sebelum tombol ini ditekan. Menekan tombol ini pada saat Simulator dalam kondisi *pause* selain membuat Simulator membaca nilai tiap elemen juga akan membuat Simulator melakukan simulasi dari awal.

• Reset

Mengembalikan nilai pada setiap elemen sesuai dengan nilai terakhir yang disimpan oleh Simulator. Hal ini berarti jika telah Anda melakukan perubahan dan juga sudah menekan tombol 'Save'. Anda melakukan perubahan lagi tanpa menekan tombol 'Save' dan menekan tombol 'Reset', maka Simulator akan mengembalikan nilai setiap elemen sesuai dengan perubahan yang terakhir Anda 'Save'. Hal ini akan terus berlaku sampai Anda menekan tombol 'Save' untuk kedua kalinya, sekarang tombol 'Reset' akan mengembalikan nilai setiap elemen sesuai perubahan terakhir yang Simulator simpan. Atau dengan kata lain kembali sesuai perubahan kedua yang Anda lakukan.

• Save Setting dan Load Setting

'Save Setting' digunakan untuk menyimpan nilai setiap elemen pada sebuah berkas. Tujuannya agar nilai-nilai tersebut dapat dibaca kembali dikemudian hari. Sangat berguna jika Anda sedang melakukan pengambilan data percobaan dan terpaksa berhenti ditengahtengah. Dengan menyimpan nilai-nilai tersebut, Anda dapat melanjutkan percobaan tanpa perlu direpotkan dengan pengaturan elemen-elemen simulasi.

'Load Setting'digunakan untuk membuat Simulator mengubah nilai tiap elemen sesuai dengan data yang disimpan. Berkas untuk menyimpan semua informasi ini berada dalam folder hasil instalasi program Simulator. Berkas tersebut diberi nama Data.txt. Sebagian isi berkas tersebut dapat dilihat pada **Error! Reference source not found.**.

wind information

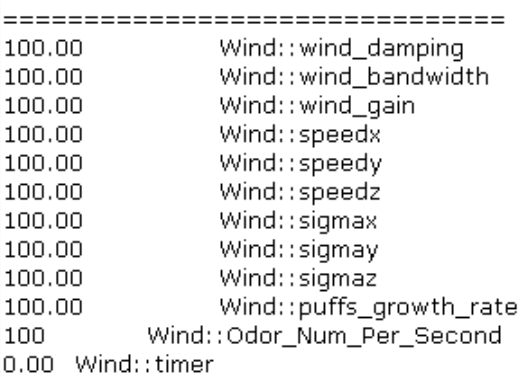

#### robot information

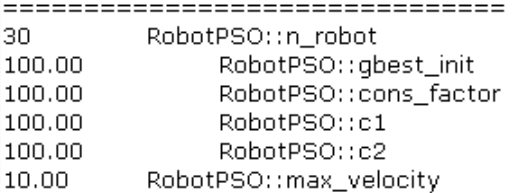

searching information ================================= RobotPSO::max\_iteration 100

**Gambar 0.3 Bagian dari Data.txt**

- 3. Tampilan animasi simulasi Bagian yang menggambarkan animasi pencarian sumber asap.
- 4. Tampilan informasi Simulator

Memberikan informasi mengenai pengaturan simulasi dan hasil yang telah dicapai dalam simulasi sampai kurun waktu tertentu.

Pada bagian ini ditampilkan informasi mengenai simulasi yang ditunjukkan pada **Error! Reference source not found.**. Pada bagian ini dapat dilihat pengaturan dan status dari simulasi, yaitu:

- Jumlah iterasi maksimum yang boleh dilakukan oleh Simulator.
- Nilai ini dalam satuan detik. Dimana satu iterasi diasumsikan satu detik.
- Iterasi yang sudah dilakukan sampai saat ini.
- Atau dapat juga dibaca sebagai waktu yang telah dihabiskan dalam pencarian.
- Total jumlah sumber asap yang ditentukan oleh pengguna.
- Total jumlah sumber asap yang sudah ditemukan oleh robot pencari.
- Banyaknya kelompok pencarian yang diturunkan.
- Pengulangan simulasi yang telah dilakukan.

Digunakan untuk menunjukkan berapa kali pengambilan data dengan konfigurasi yang sama telah dilakukan.

Nilai iterasi dinyatakan dalam detik dengan asumsi satu iterasi dalam simulasi adalah satu detik didunia nyata. Nilai untuk data nomor 2, 4, dan 6 akan diperbaharui selama simulasi dijalankan.

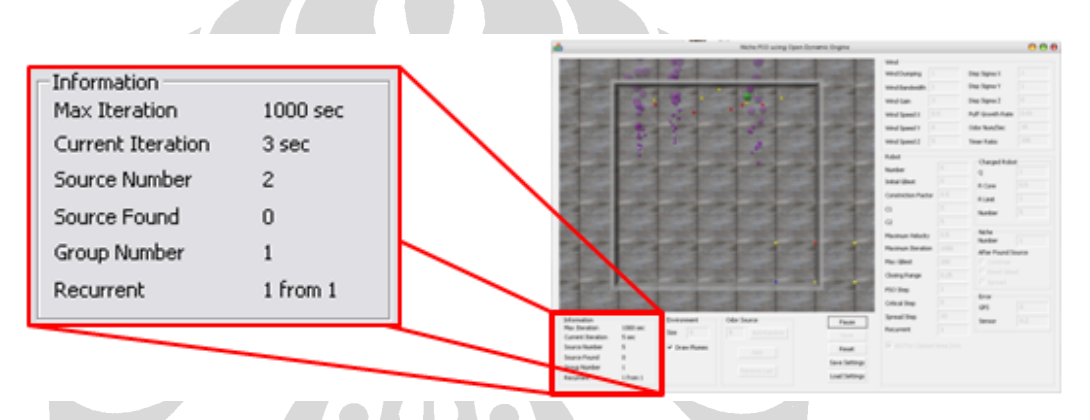

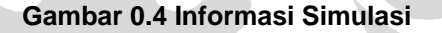

5. Environtment Menu

**Error! Reference source not found.** menunjukkan menu untuk mengatur lingkungan simulasi. Anda dapat mengatur ukuran ruang pencarian dengan cara menuliskan angka tertentu pada bagian size. Nilai yang anda tuliskan akan mempengaruhi panjang dinding ruangan. Nilai panjang ini dalam satuan meter. Ruangan pencarian akan selalu berbentuk persegi, jadi ukuran ruang tersebut akan selalu n x n, atau dalam contoh **Error! Reference source not found.** akan menjadi 25m 2 . Simulator tidak akan menyesuaikan ukuran ruang pencarian dalam simulasi sampai Anda menekan tombol 'Save'.

Selain ukuran ruang pencarian, pada bagian ini Anda juga dapat menentukan apakah asap yang keluar dari sumber asap dianimasikan. Jika kotak pada bagian Draw Plumes diberikan tanda √, maka asap akan dianimasikan. Sebaliknya, maka asap tidak akan dimasukkan dalam animasi. Pengaturan penggambaran asap langsung berlaku tanpa perlu menekan tombol 'Save'.

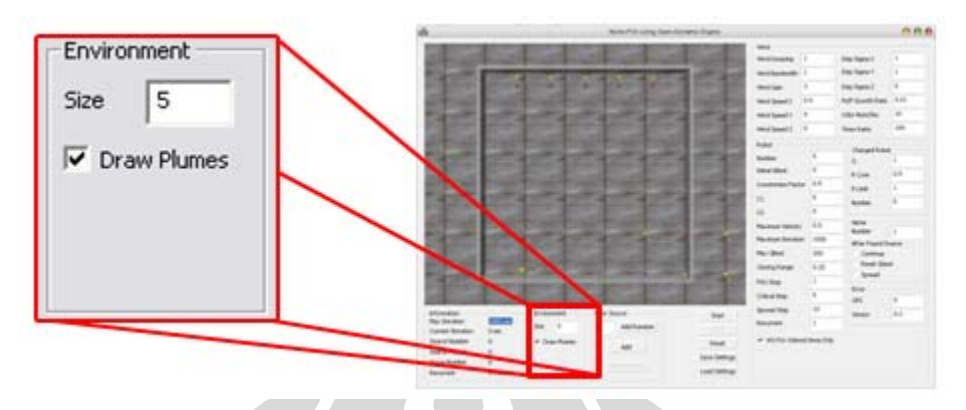

**Gambar 01.5 Pengaturan Lingkungan**

6. Odor Source Menu

Pengaturan sumber Gas dapat dilakukan pada bagian yang tampak seperti pada **Error! Reference source not found.**. Anda hanya dapat mengatur jumlah dan posisi sumber asap pada peta animasi. Titik sumber asap ditunjukkan dengan sebuah titik berwarna ungu pada layar animasi, sedangkan bentuk animasi dari asap akan terlihat seperti pada **Error! Reference source not found.**. Harap diingat bahwa sumber asap yang terletak diluar dinding ruang pencarian tidak akan pernah ditemukan oleh robot. Banyaknya sumber asap yang sudah ada dalam simulator dapat dilihat pada bagian informasi, **Error! Reference source not found.**. Pengubahan terhadap sumber asap ini langsung akan dibaca dan diterapkan dalam simulasi. Jika perubahan dilakukan ditengah-tengah simulasi, maka simulasi akan kembali dijalankan dari awal.

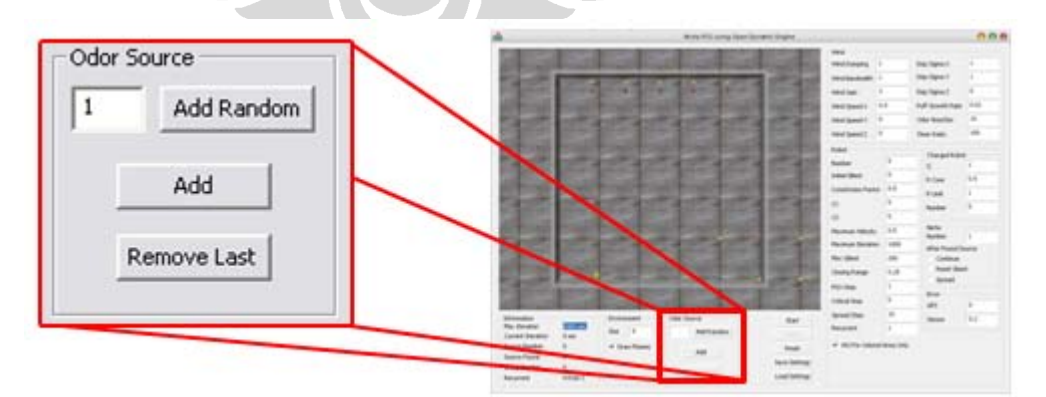

**Gambar 01.6a Pengaturan Sumber Gas** 

Pengaturan dapat dilakukan dengan menggunakan tiga buah tombol, yaitu:

• Add Random

Tombol ini akan membuat simulator meletakkan sebanyak n sumber asap dalam ruang pencarian secara acak. Letak sumber asap akan ditentukan secara acak oleh Simulator. Nilai yang terdapat disamping tombol ini adalah banyaknya sumber asap yang akan diletakkan dalam simulasi.

• Add

Tombol ini dapat digunakan untuk menambahkan satu sumber asap secara manual. Setelah tombol ditekan, pengguna akan diminta untuk memasukkan posisi sumber tersebut dalam koordinat X dan Y. **Error! Reference source not found.** memperlihatkan form yang ditampilkan simulator agar pengguna dapat menentukan posisi sumber asap.

• Remove Last

Menghapus satu sumber asap dari dalam ruang pencarian. Sumber asap yang dihapus adalah sumber asap yang terakhir kali dimasukkan. Tombol ini adalah tombol untuk pasangan tombol "Add", bukan untuk pasangan tombol "Add Random". Jadi tidak bisa dipakai untuk mencabut kembali sumber asap yang ditaruh dengan menggunakan fitur "Add Random".

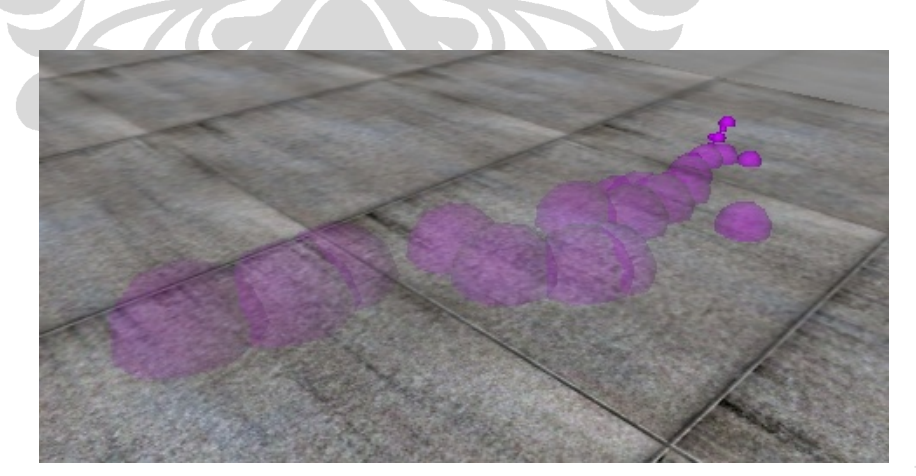

**Gambar 01.6b Animasi Asap** 

24

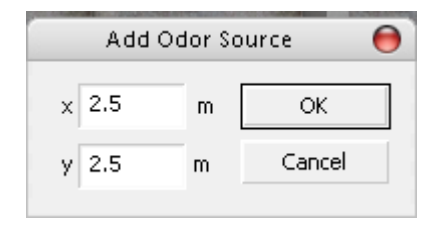

**Gambar 01.6c Form Penambahan Sumber Gas**

## 7. Wind Menu

Digunakan untuk mengatur prilaku angin.

Pengaturan angin dapat dilakukan pada bagian yang terlihat seperti pada **Error! Reference source not found.** Pada bagian ini dapat diatur elemen-elemen angin dan animasi. Perubahan yang dilakukan pada pengaturan ini akan dibaca oleh Simulator setelah tombol 'Save' ditekan. Untuk lebih lengkapnya mengenai elemen-elemen pengaturan angin adalah:

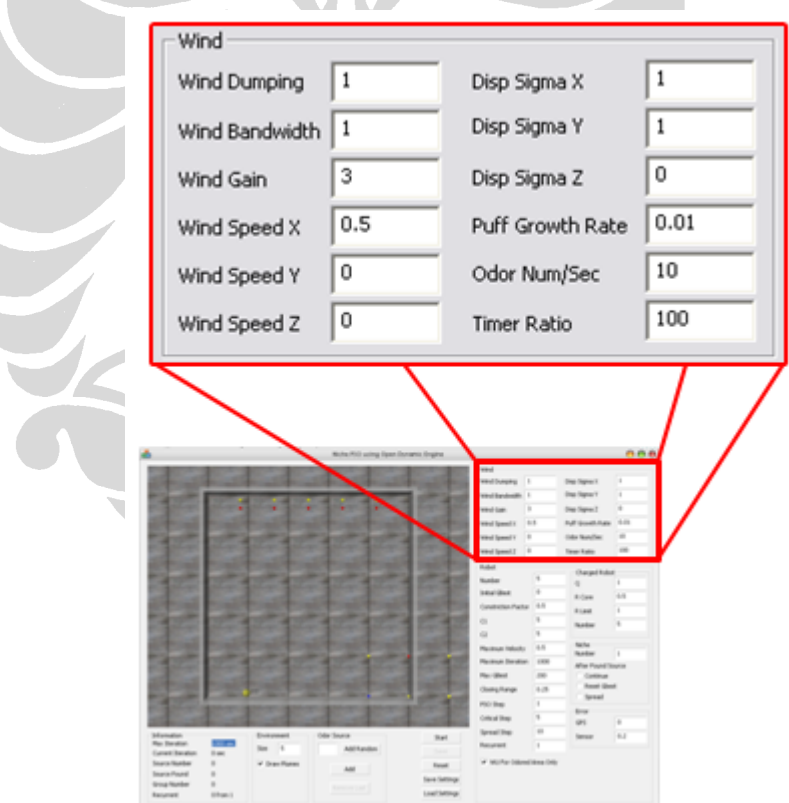

**Gambar 01.7 Pengaturan Angin** 

• Wind Dumping

Kekuatan dorong angin.

• Wind Bandwidth

Besarnya ukuran lubang penangkap angin pada sensor.

• Wind Gain

Menentukan seberapa besar daya tahan dari sensor terhadap angin yang melewati sensor. Semakin besar daya tahannya maka akan semakin keras usaha yang dibutuhkan untuk membuat nilai sensor maksimum. Dengan kata lain, parameter ini menentukan sensitifitas sensor angin.

• Wind Speed X

Kecepatan angin pada sumbu X atau horizontal.

• Wind Speed Y

Kecepatan angin pada sumbu Y atau horizontal yang tegak lurus dengan sumbu X.

• Wind Speed Z

Kecepatan angin pada sumbu Z atau vertikal.

• Disp Sigma X

Tingkat ketebalan dan penampakan pada penggambaran asap untuk sumbu X atau horizontal.

• Disp Sigma Y

Tingkat ketebalan dan penampakan pada penggambaran asap untuk sumbu Y atau horizontal yang tegak lurus sumbu X.

• Disp Sigma Z

Tingkat ketebalan dan penampakan pada penggambaran asap untuk sumbu Z atau vertikal.

• Puff Growth Rate

Mengatur seberapa besar pembesaran asap yang keluar dari sumber asap. Pertambahan waktu akan menyebabkan asap membesar.

• Odor Num/Sec

Berapa banyak asap yang dikeluarkan dari sumber asap.

- Timer Ratio
- 8. Robot Menu

Untuk mengatur robot pencarian, khususnya robot yang tidak bermuatan, dapat dilakukan pada bagian yang tampak seperti **Error! Reference source not found.**. Pada bagian ini dapat diatur jumlah robot, faktor-faktor perhitungan robot, dan elemen-elemen yang berkaitan dengan PSO. Perubahan pada pengaturan ini baru akan dibaca oleh Simulator setelah tombol 'Save' ditekan. Lebih lengkapnya mengenai elemen-elemen dalam pengaturan ini adalah:

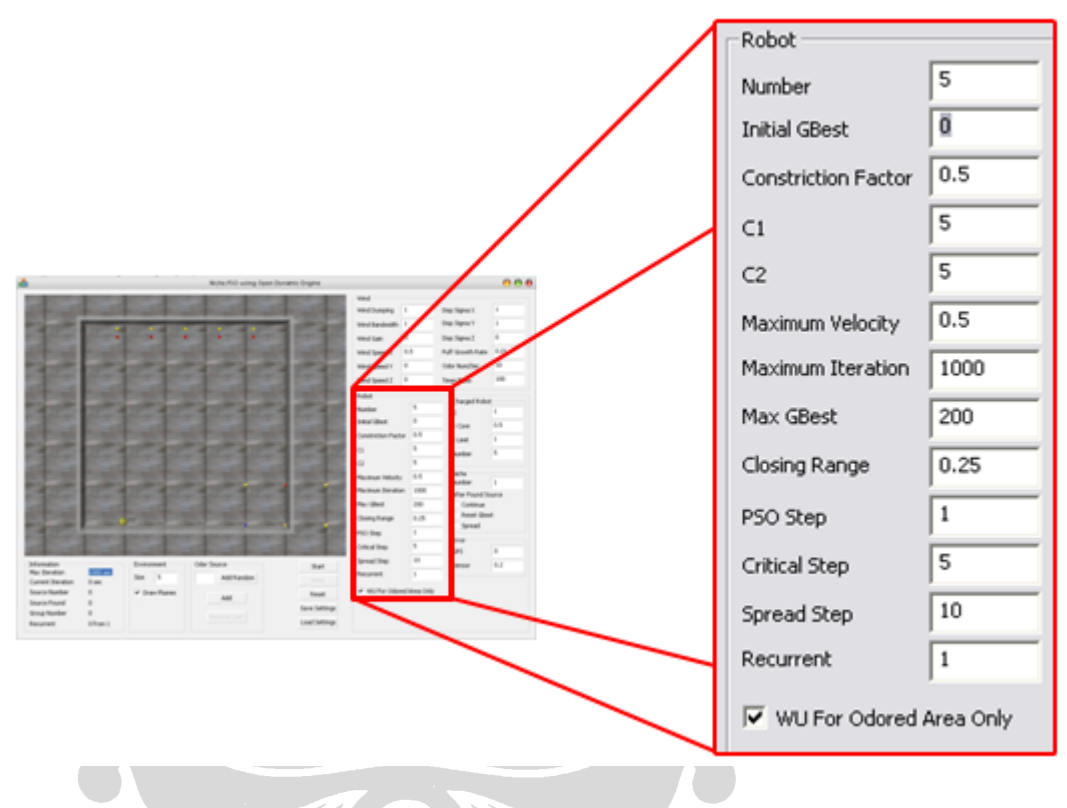

**Gambar 0.8 Pengaturan Robot Netral**

• Number

Elemen ini menentukan banyaknya jumlah robot netral yang digunakan dalam pencarian. Pada **Error! Reference source not found.**, terlihat bahwa robot netral yang digunakan sebanyak lima buah robot. Jumlah maksimal robot yang dapat diturunkan adalah 30 robot.

• Initial Gbest

Nilai Global Best awal (ppm). Objek setengah bola warna hijau transparan di dalam jendela simulator adalah hanya sebagai penunjuk letak Global Best, bukan nilai dari Global Best. Nilai Global Best dinyatakan dalam ppm, dan nilai itu akan terus terlihat menempel di objek setengah bola berwarna hijau trasnparan ini.

• Constriction Factor

Nilai ini digunakan pada perhitungan kecepatan PSO.

• C1 & C2

 Dalam PSO, robot akan bergerak menurut perkalian vektor dia ke Local Best dan vektor ke Global Best. Jika nilai C1 dan C2 sama, maka hasil perkalian vektor tidak akan berat ke salah satu vektor. Tetapi jika nilai C1 yang adalah untuk Local Best lebih besar, maka arah agen akan cenderung lebih ke Local Best, dan sebaliknya jika nilai C2 yang adalah untuk Global Best lebih besar, maka arah agen akan cenderung lebih ke Global Best.

• Maximum Felocity

Nilai yang diberikan akan menentukan kecepatan maksimum dari robot. Nilai kecepatan ini dihitung dalam satuan m/s.

• Maximum Iteration

Nilai yang diberikan akan menentukan maksimal iterasi yang dapat dilakukan Simulator.

• Max Gbest

Ambang batas konsentrasi asap ditemukan, dalam satuan ppm.

• Closing Range

Dalam simulasi ini robot dapat menutup sumber asap yang telah ditemukan sehingga asap dari sumber tersebut tidak mengganggu pada pencarian sumber asap yang lain. Nilai ini akan menentukan luas daerah yang akan ditutup oleh robot agar asap tidak keluar.

• PSO Step

 Anda dapat menentukan apakah seberapa sering perhitungan PSO dilakukan. Jika nilai yang diberikan 1 seperti pada **Error! Reference source not found.**, maka perhitungan PSO akan dilakukan setiap iterasinya. Simulator mengasumsikan setiap perhitungan PSO membutuhkan waktu 1 detik.

• Critical Step

Berapa lama waktu yang diperlukan robot untuk berpindah dari fase normal ke fase critical. Ukuran waktu dihitung dalam satuan detik.

• Spread Step

Berapa lama waktu yang diperlukan robot untuk berpindah dari fase critical ke fase spread. Ukuran waktu dihitung dalam satuan detik.

• Recurrent

Fungsi ini dapat digunakan untuk pengambilan data. Jika nilai yang diberikan pada bagian ini adalah n, maka simulasi akan dijalankan dengan konfigurasi yang sama sebanyak n kali.

• WU for Odored Area Only

WU adalah kepanjangan dari Wind Utilization (utilisasi angin). Jika fungsi ini diaktifkan maka utilisasi angin hanya akan dilakukan jika robot sudah menemukan zat yang dicari dalam udara.

9. Charge Robot Menu

Pengaturan robot bermuatan dapat dilakukan pada bagian yang tampak seperti pada **Error! Reference source not found.**9. Perubahan pada pengaturan ini baru dibaca setelah tombol 'Save' ditekan. Elemen-elemen pada pengaturan ini adalah:

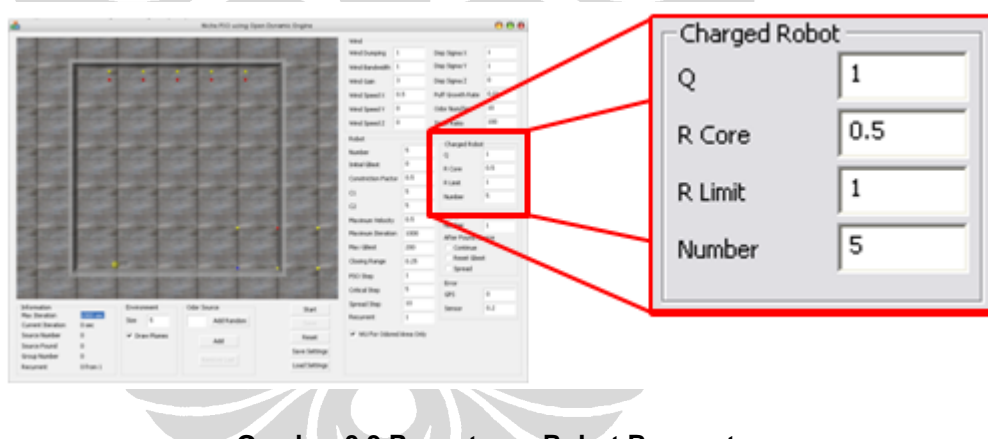

**Gambar 0.9 Pengaturan Robot Bermuatan** 

• Q

Menyatakan besarnya muatan pada robot bermuatan. Nilai muatan dalam satuan coulomb.

• R Core

Menyatakan nilai radius inti pada robot bermuatan. Radius inti ini yang akan mempengaruhi kapan gaya tolak-menolak atau tarik-menarik dari muatan robot berlaku. Radius dinyatakan dalam satuan meter.

• R Limit

Menyatakan nilai radius luar pada robot bermuatan. Nilai radius luar ini dinyatakan dalam satuan meter.

• Number

Mengatur jumlah robot bermuatan yang digunakan dalam pencarian

10. Niche Menu

Untuk melakukan pengaturan kelompok pencarian dapat dilakukan pada bagian yang terlihat seperti pada **Error! Reference source not found.**. Perubahan bagian ini baru akan dibaca oleh Simulator setelah tombol 'Save' ditekan. Elemen-elemen dalam pengaturan ini adalah:

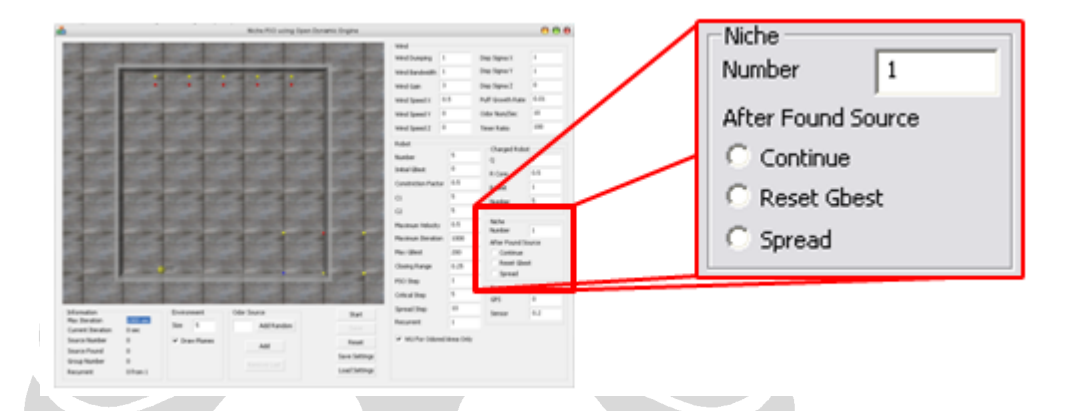

### **Gambar 01.10 Pengaturan Kelompok Pencarian**

• Number

Nilai yang diberikan akan menentukan banyaknya jumlah kelompok robot pencarian. Setiap kelompok pencarian akan memiliki kombinasi robot netral dan robot bermuatan yang sama. Misalnya jika jumlah robot netral ditentukan 5 buah seperti **Error! Reference source not found.** dan jumlah robot bermuatan 1 seperti pada **Error! Reference source not found.**. Jika dengan susunan tersebut dibuat dua kelompok pencarian, maka akan terdapat 2 buah kelompok dengan 5 buah robot netral dan 1 buat robot bermuatan. Maka total akan terdapat 10 robot netral dan 2 robot bermuatan yang diikutsertakan dalam pencarian.

After Found Source

Mengatur tindakan yang akan dilakukan kelompok pencarian setiap kali menemukan sumber asap. Ada tiga hal yang dapat dipilih, yaitu Continue, Reset Gbest, dan Spread. Jika dipilih Continue, maka kelompok pencarian akan melakukan pencarian seperti biasa. Jika yang dipilih Reset Gbest, maka nilai dan posisi Global Best kelompok pencarian yang menemukan sumber akan di reset. Jika yang dipilih Spread, maka robot-robot pada niche yang menemukan sumber tersebut akan masuk pada fase Spread.

### 11. Error Menu

Pengaturan rasio kesalahan sensor dapat dilakukan pada bagian seperti pada **Error! Reference source not found.**. Tujuan rasio kesalahan sensor adalah membuat simulasi semakin nyata. Dengan turut diperhitungkannya kesalahan dalam pembacaan sensor, Anda dapat memperkirakan perbaikan yang perlu dilakukan dan perangkat keras yang harus digunakan untuk mendapatkan hasil perncarian terbaik. Hal-hal yang dapat diatur dalam rasio kesalahan adalah:

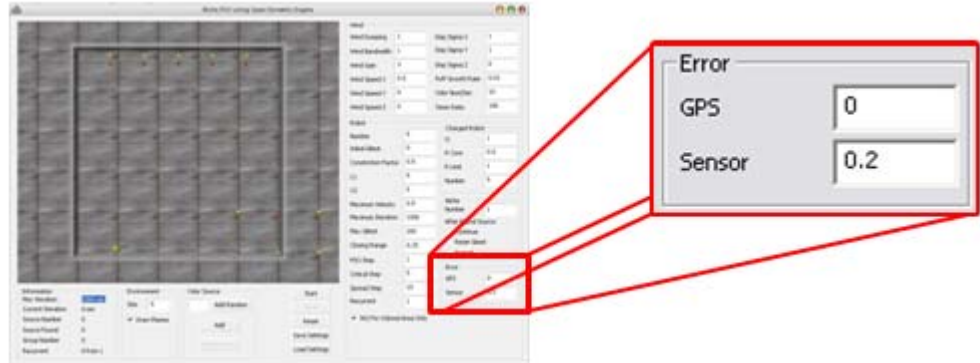

**Gambar 0.12 Pengaturan Rasio Kesalahan Sensor**

• GPS

Nilai kesalahan ketika membaca posisi robot melalui GPS.

• Sensor

.

Nilai kesalahan yang mungkin terjadi pada sensor, dalam satuan ppm.

Kedua Nilai tersebut akan selalu mempengaruhi setiap kali robot membaca informasi dari GPS atau Sensor.

### **3.2 Menjalankan Simulator**

Untuk menjalankan Simulator, anda terlebih dahulu harus menentukan jumlah dan letak sumber kebocoran. Hal ini dapat dilakukan pada bagian yang ditandai dengan angka 6 pada **Error! Reference source not found.**. Sebagai contoh, pada **Error! Reference source not found.** telah ditambahkan 1 buah sumber asap yang secara acak. Untuk melakukan hal ini, isi jumlah sumber asap pada bagian yang ditandai dengan lingkaran merah pada **Error!** 

**Reference source not found.**, yaitu 1. Jika sudah tekan tombol "Add random" yang ada disebelahnya. Simulator akan menentukan secara acak posisi sumber asap dan akan ditampilkan pada bagian animasi. Pada **Error! Reference source not found.**, posisi sumber asap terletak dalam lingkaran yang berwarna biru muda. Sumber asap digambarkan dengan sebuah titik berwarna ungu.

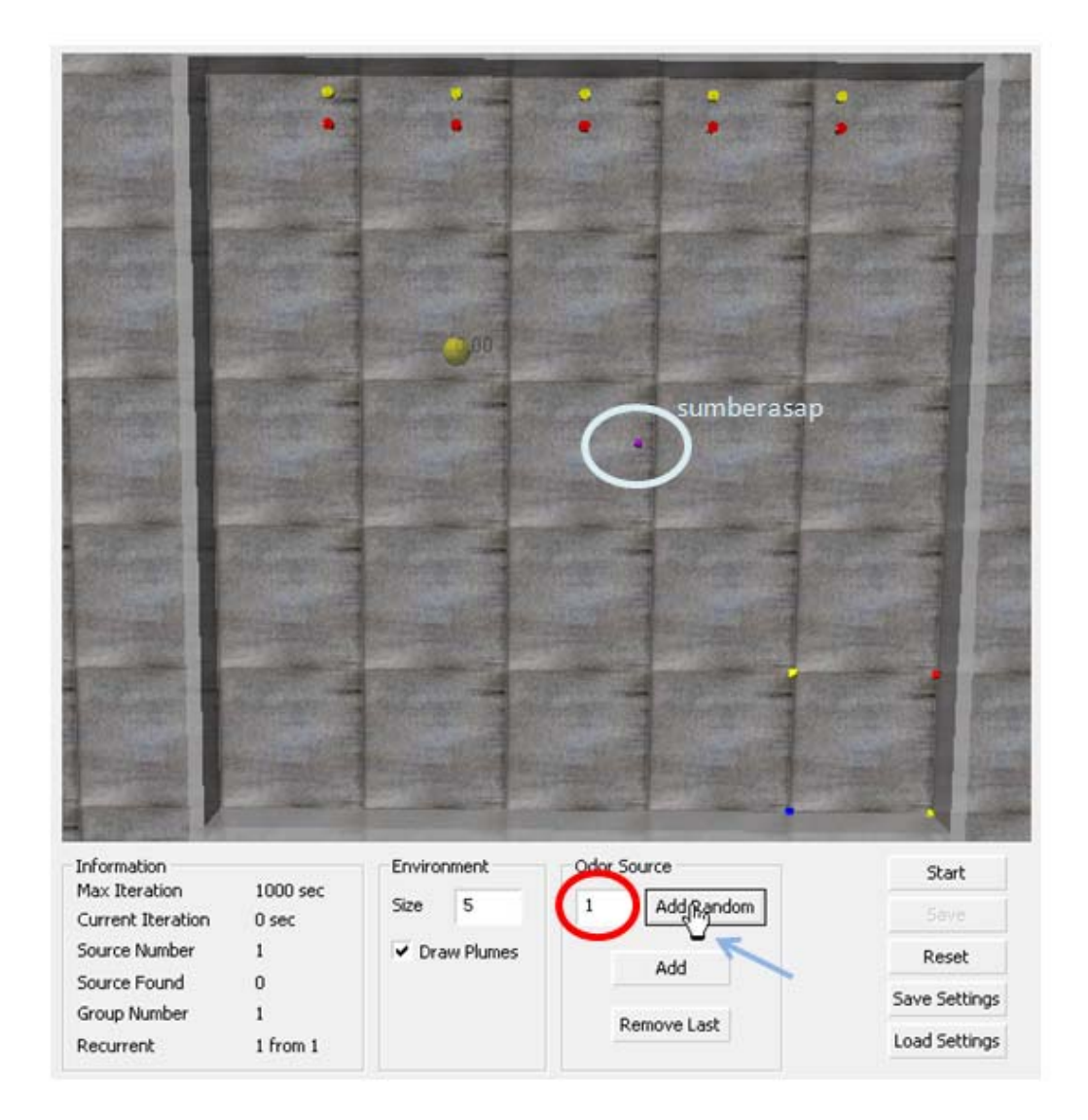

**Gambar 0.1 Penambahan Sumber Asap** 

Setelah sumber asap ditentukan, Simulator dapat dijalankan dengan menekan tombol 'Start'. **Error! Reference source not found.** menunjukkan tampilan Simulator pada saat dijalankan. Dapat dilihat bahwa pada saat Simulator dijalankan Anda tidak diperbolehkan melakukan pengubahan pada elemen-elemen simulasi. Selain itu, tombol 'Start' berubah menjadi tombol 'Pause', perhatikan tombol yang dilingkari dengan warna merah pada **Error! Reference source not found.**. Tombol 'Pause' dapat digunakan untuk menghentikan simulasi.

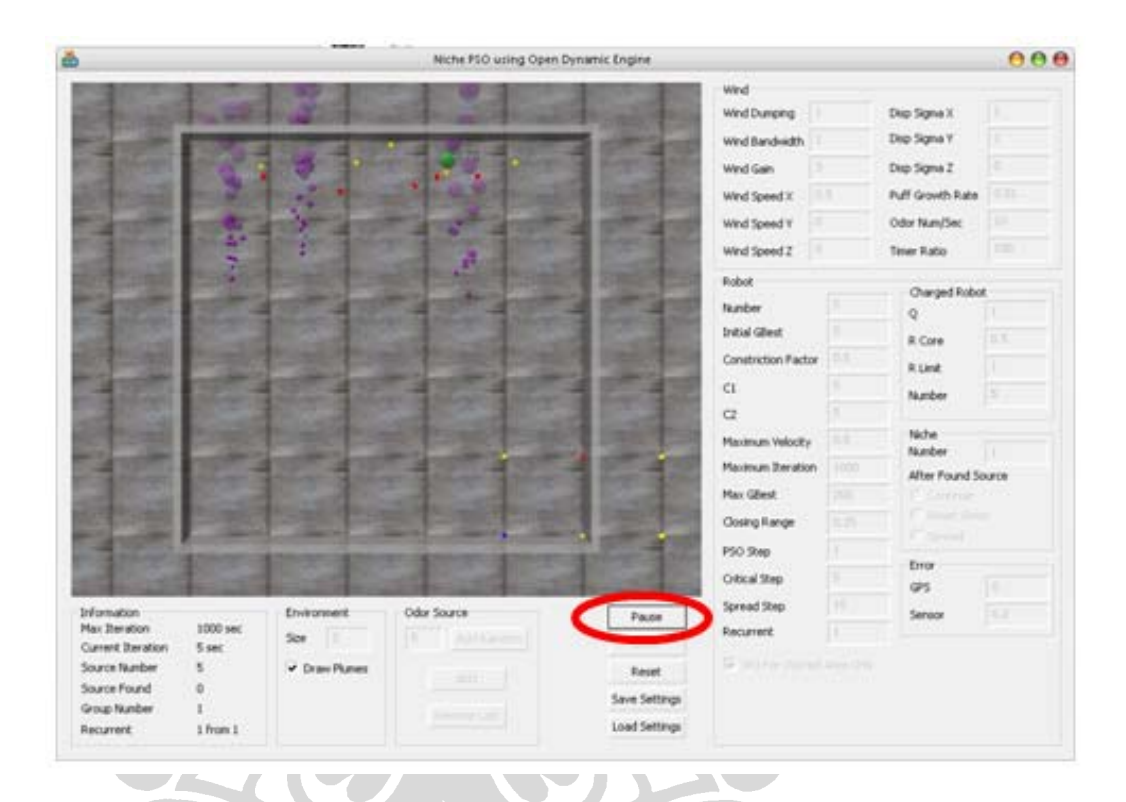

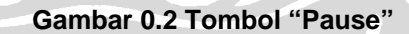

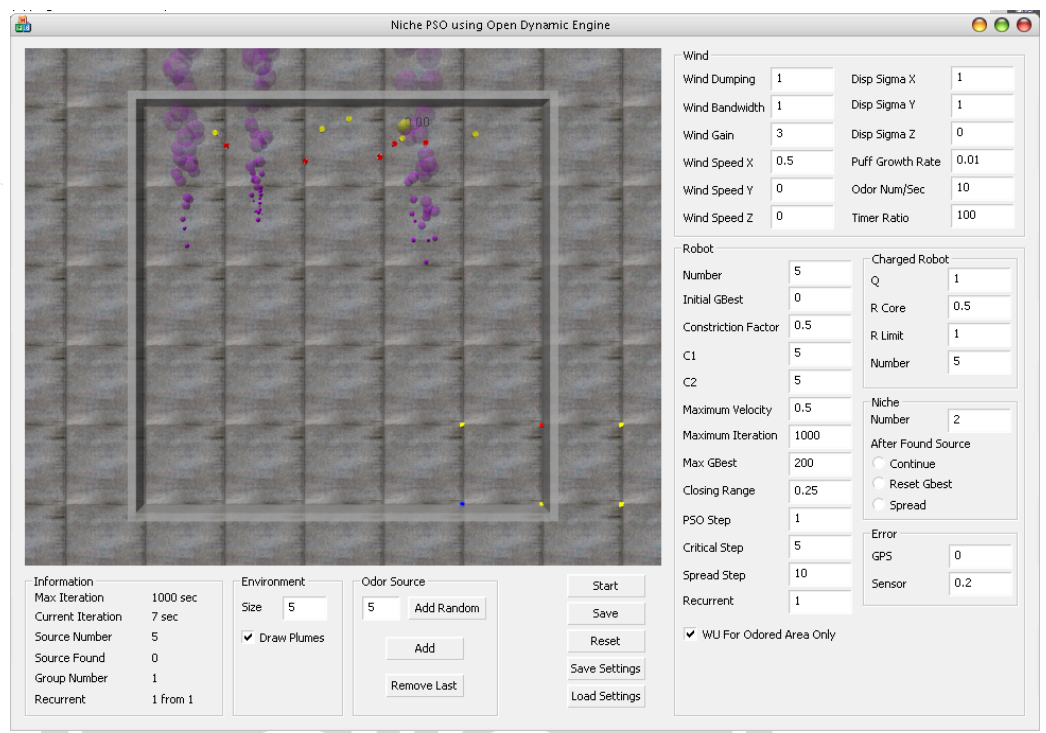

### **Gambar 0.3 Simulasi**

Jika Anda menekan tombol 'Pause', maka Simulator akan berada dalam kondisi *pause*. **Error! Reference source not found.** memperlihatkan Simulator pada kondisi *pause*. Pada kondisi ini Anda dapat melakukan pengaturan ulang terhadap elemen-elemen simulasi. Jika Anda menekan tombol 'Start', maka simulasi akan dilanjutkan. Jika Anda melakukan pengubahan, data-data tersebut baru akan dibaca oleh Simulator setelah tombol 'Save' ditekan. Menekan tombol 'Start' setelah melakukan pengubahan tanpa terlebih dahulu menekan tombol 'Save' akan membuat Simulator melanjutkan simulasi dengan parameter sebelum kondisi *pause*. Perlu diingat bahwa setiap pengubahan terhadap elemen-elemen yang ada, kecuali untuk pilihan 'Draw Plums', akan membuat Simulator melakukan simulasi dari awal.

### **3.3 Pengaturan Kamera**

Simulator dikembangkan dalam bentuk 3D. Anda dapat mengatur sudut pandang kamera dengan menggunakan tombol yang ada pada mouse. Fungsi ini baru dapat dijalankan apabila kursor berada pada bagian yang menampilkan animasi simulasi. **Error! Reference** 

34

**source not found.** memperlihatkan tampilan simulasi setelah mengubah sudut pandang kamera.

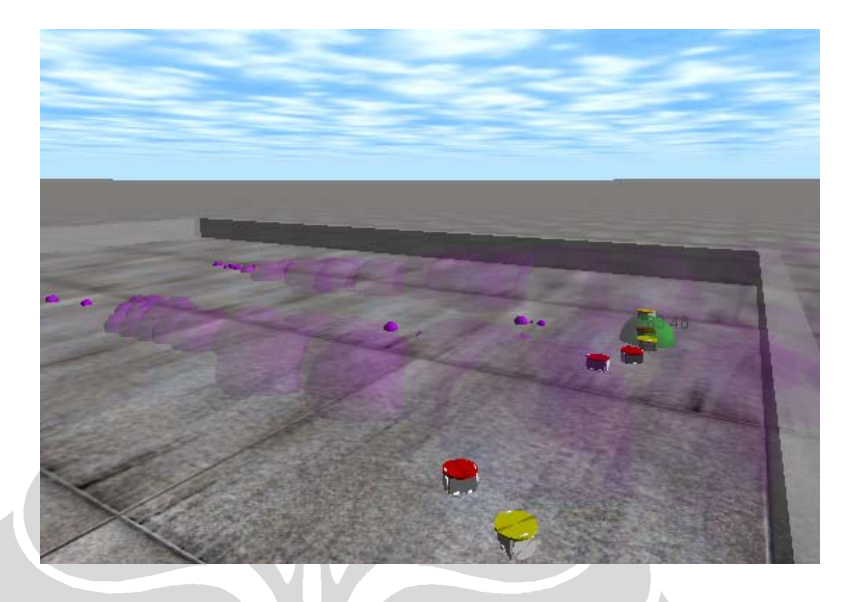

**Gambar 3.3.1 Hasil Pengaturan Kamera** 

Untuk membantu pemahaman Anda, penjelasan berikut akan selalu merujuk pada **Error! Reference source not found.**. Untuk melakukan pengaturan kamera Anda dapat menggunakan tiga cara, yaitu:

• Menekan tombol sebelah kiri pada mouse.

Tekan dan tahan tombol sebelah kiri pada mouse dan gerakkan mouse Anda. Jika digerakkan ke atas maka akan menghasilkan seperti pada **Error! Reference source not found.** (b), sedangkan jika digerakkan ke bawah akan seperti gambar **Error! Reference source not found.** (a). Dengan menggerakkan ke atas dan ke bawah akan membuat kamera berputar yang pada akhirnya dapat menghasilkan sesuatu seperti pada **Error! Reference source not found.**. **Error! Reference source not found.** (c) dan (d) akan didapatkan jika Anda menggerakkan mouse ke kiri dan kanan. Pergerakkan ini akan memutar sudut peta.

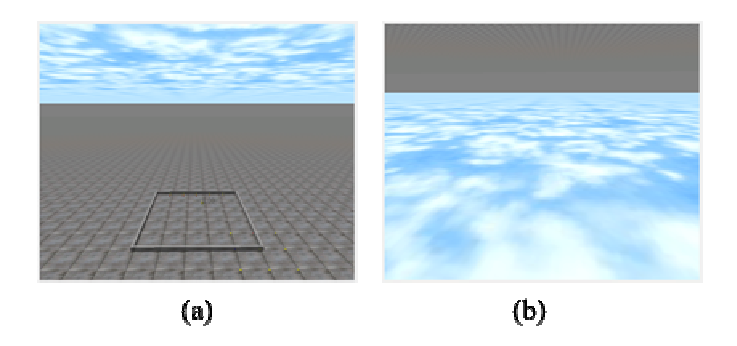

**Gambar 3.3.2 Rotasi Vertikal Pandangan**

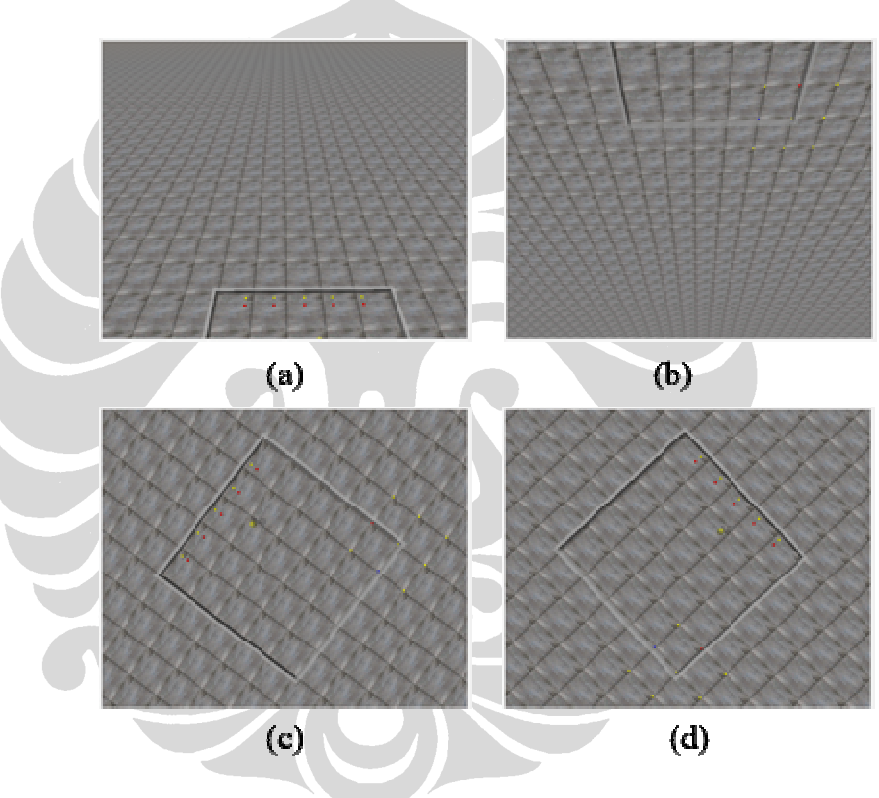

**Gambar 03.3 Rotasi Pandangan** 

• Menekan tombol sebelah kanan pada mouse.

Tekan dan tahan tombol sebelah kanan pada mouse dan gerakkan mouse Anda. Secara sederhana hal ini akan membantu Anda untuk menggeser layar animasi sesuai dengan arah gerakkan mouse. **Error! Reference source not found.** (a) dan (b) adalah hasil dari menggerakkan mouse ke atas dan ke bawah. Sedangkan **Error! Reference source not found.** (c) dan (d) adalah hasil menggerakkan mouse ke kiri dan ke kanan.

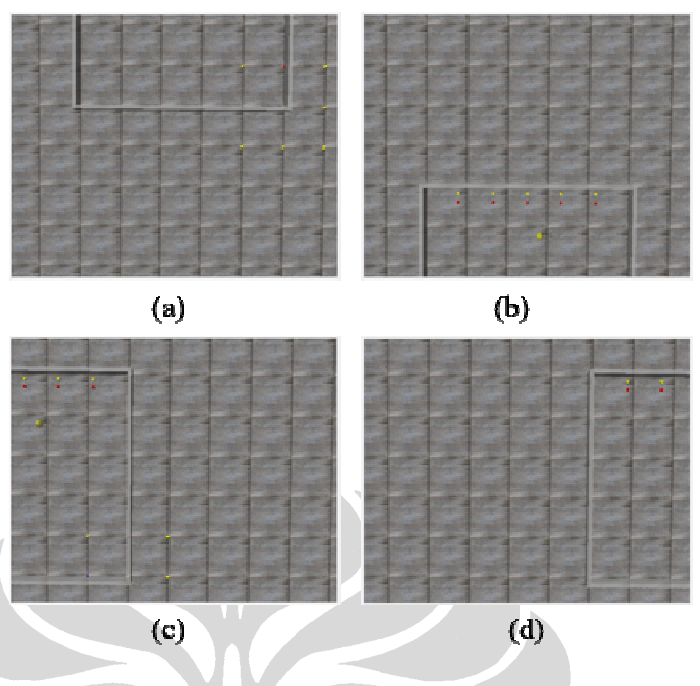

**Gambar 03.4 Pergeseran Horizontal Pandangan** 

• Menekan tombol tengah pada mouse.

Tekan dan tahan tombol tengah pada mouse dan gerakkan mouse Anda. Hal ini akan memberikan fungsi zoom dan menggeser layar animasi. Untuk melakukan zoom-in atau memperbesar gambar, Anda cukup menggerakkan mouse ke atas, diperlihatkan pada **Error! Reference source not found.** (a). Sedangkan untuk zoom-out atau memperkecil gambar, mouse digerakkan ke bawah yang hasilnya diperlihatkan pada **Error! Reference source not found.** (b). **Error! Reference source not found.** (c) dan (d) merupakan hasil menggerakkan mouse ke kiri dan kanan, hal ini mengakibatkan peta animasi bergeser sesuai arah pergerakkan mouse.

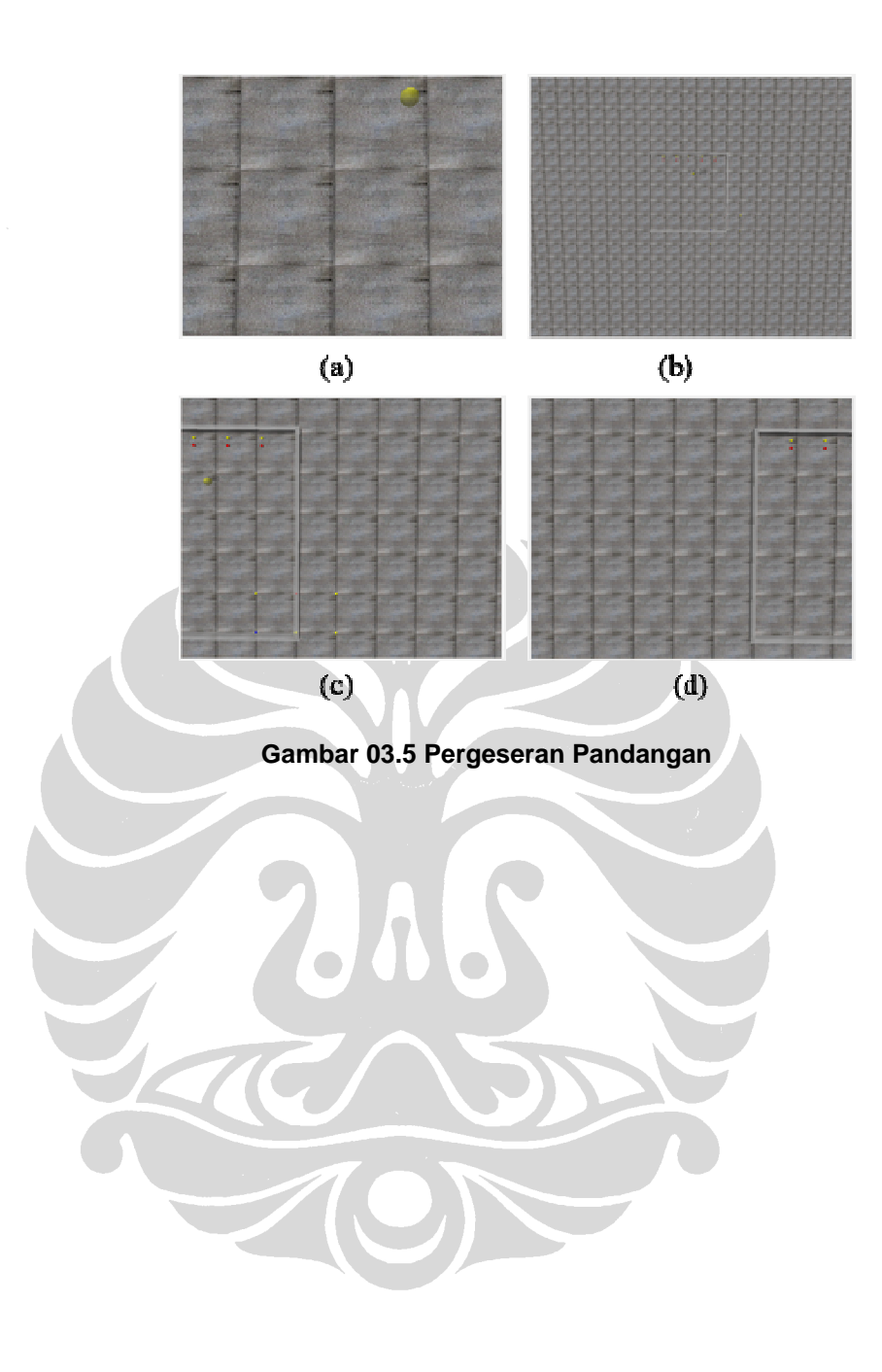